# 开源镜像站

# 用户指南

文档版本 06 发布日期 2024-05-21

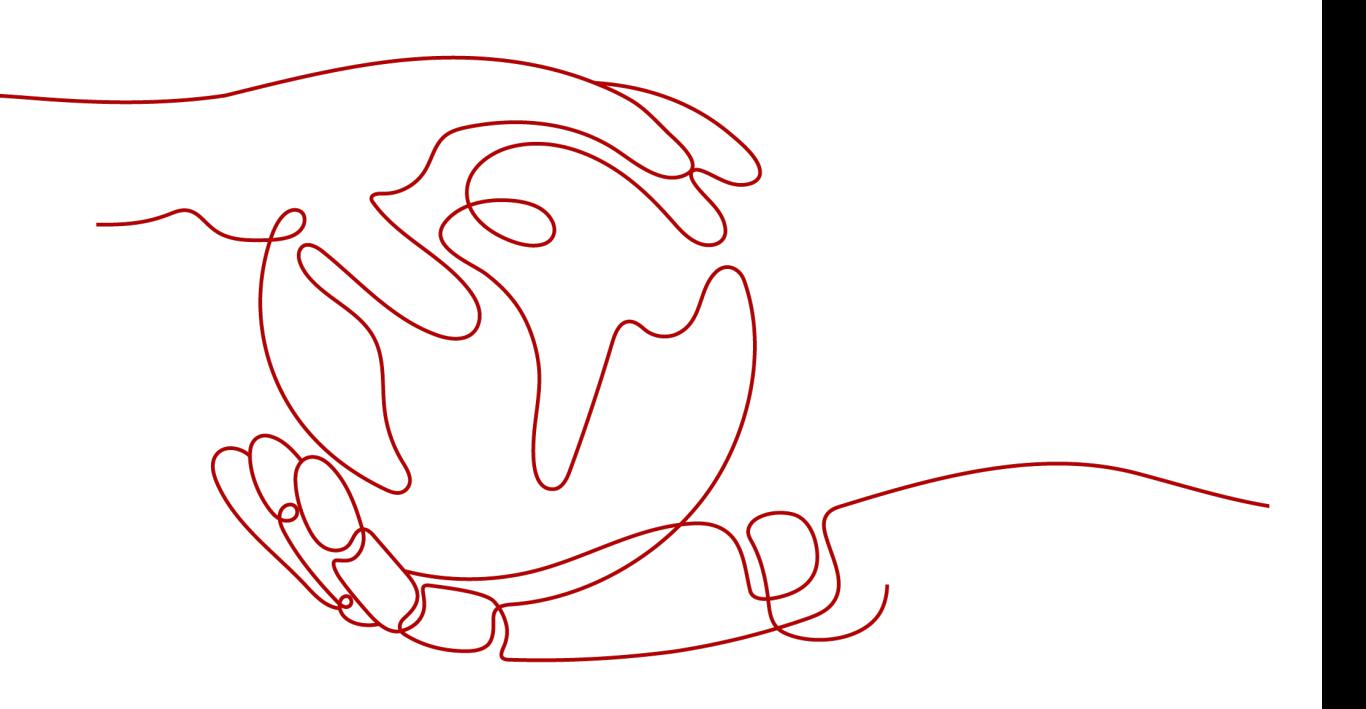

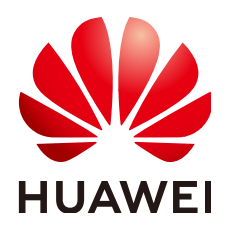

### 版权所有 **©** 华为云计算技术有限公司 **2024**。 保留一切权利。

非经本公司书面许可,任何单位和个人不得擅自摘抄、复制本文档内容的部分或全部,并不得以任何形式传 播。

### 商标声明

**、<br>HUAWE和其他华为商标均为华为技术有限公司的商标。** 本文档提及的其他所有商标或注册商标,由各自的所有人拥有。

### 注意

您购买的产品、服务或特性等应受华为云计算技术有限公司商业合同和条款的约束,本文档中描述的全部或部 分产品、服务或特性可能不在您的购买或使用范围之内。除非合同另有约定,华为云计算技术有限公司对本文 档内容不做任何明示或暗示的声明或保证。

由于产品版本升级或其他原因,本文档内容会不定期进行更新。除非另有约定,本文档仅作为使用指导,本文 档中的所有陈述、信息和建议不构成任何明示或暗示的担保。

目录

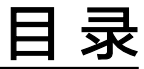

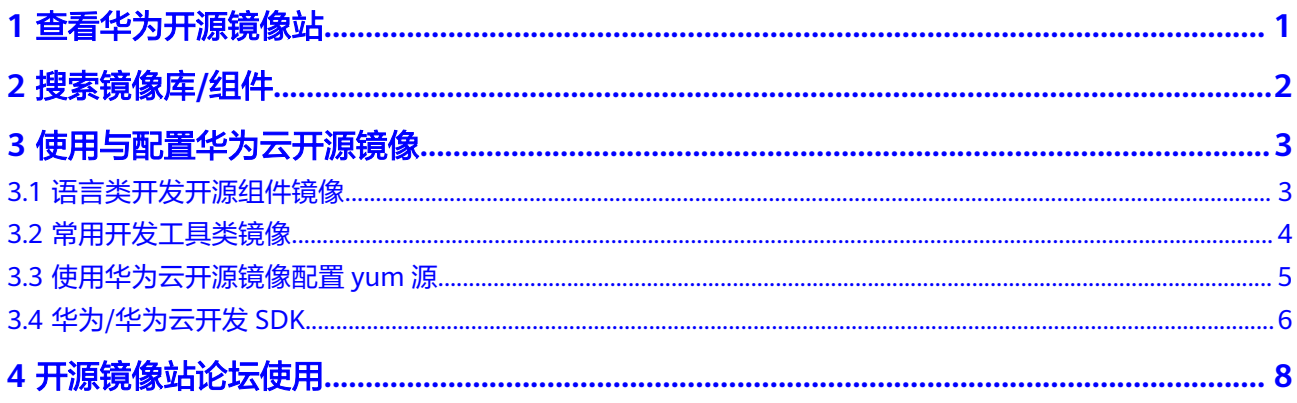

# **1** 查看华为开源镜像站

### <span id="page-3-0"></span>背景信息

华为开源镜像站由华为云CodeArts团队开发及维护,支持语言类、工具类、操作系统 类、容器类以及华为SDK镜像的加速下载。

### 功能简介

### 步骤**1** 访问[华为开源镜像站](https://mirrors.huaweicloud.com/)。

进入"华为开源镜像站"总览页面,查看镜像列表。

- 支持在搜索框中输入关键字进行搜索。
- 支持按"**下载**"、"**点赞**"、"**收藏**"、"**最新**"、"**首字母**"进行综合排序。
- 支持按"华为生态专区"、"语言类"、"工具类"、"操作系统类"、"容器 类"、"**X86**类"、"**ARM**类"进行分类。
- 支持repository、npm和pypi组件搜索。
- 步骤**2** 单击"了解DevCloud",可以进入软件开发生产线产品首页,了解产品详情。
- 步骤**3** 单击"前往论坛",可以进入华为云社区论坛-开源镜像站服务板块。
- 步骤4 单击"下载OS镜像",可以快速获取操作系统的安装镜像。
- 步骤**5** 单击目标镜像卡片,根据弹出界面描述进行相关操作,可以配置使用或者下载镜像 源。

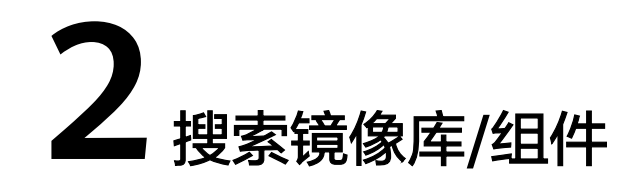

<span id="page-4-0"></span>介绍开源镜像站镜像库/组件搜索相关操作,当前镜像站提供镜像库、npm组件和pypi 组件三种搜索功能。

### 镜像库搜索

- **步骤1** 搜索下拉框选择"repositroy",输入目标镜像库(如: cygwin),回车或者单击 Q, 可以搜索相关镜像。
- 步骤**2** 单击镜像卡片,根据弹出界面描述配置使用相关镜像源。

**----**结束

### **npm** 组件搜索

- $\textbf{t}$ "好像下拉框中选择"npm",输入目标组件(如: jquery),回车或者单击 $\textsf{Q}$ ,可以 搜索相关npm组件的信息。
- 步骤**2** 单击目标组件所在行,进入组件详情页面,可以查看组件的版本列表、发布时间、 License、依赖数、下载链接等信息。

### **----**结束

### **pypi** 组件搜索

- $\texttt{J}$ "好像下拉框中选择" pypi ",输入目标组件 ( 如: panda ) ,回车或者单击 $\textsf{Q}$  ,可以 搜索相关pypi组件的信息。
- 步骤**2** 单击目标组件所在行,进入组件详情页面,可以查看组件的版本列表、软件包列表、 发布时间、下载链接等信息。

# <span id="page-5-0"></span>**3** 使用与配置华为云开源镜像

# **3.1** 语言类开发开源组件镜像

以Maven镜像为例,介绍语言类开发开源组件镜像加速下载操作步骤。

- 步骤**1** 进入开源镜像站首页。
- 步骤**2** 选择"语言类",筛选镜像;或者直接搜索目标镜像。
- 步骤**3** 单击卡片右下角的"查看镜像源",可查看该镜像代理或同步的镜像源。
	- Maven2 **<https://repo1.maven.org/maven2/>**
	- Jboss **<https://repository.jboss.org/nexus/content/repositories/releases/>**
	- **Jcenter <https://jcenter.bintray.com/>**
	- Grails-core **<https://repo.grails.org/grails/core/>**
	- Grails-plugins **<https://repo.grails.org/grails/plugins/>**
	- Spring-release **<https://repo.spring.io/libs-release/>**
	- Spring-plugins **<https://repo.spring.io/plugins-release/>**
- 步骤**4** 单击镜像名称或者卡片所在区域,根据弹出界面描述配置使用镜像。
	- 1. 准备工作 使用前请确保您已安装JDK及Maven。如果您尚未安装,可以点击下面链接加速下 载安装:
		- JDK加速地址:https://repo.huaweicloud.com/java/jdk/
		- Maven加速地址:https://repo.huaweicloud.com/apache/maven-3/

<span id="page-6-0"></span>2. 使用说明

下载settings.xml文件,覆盖<Maven安装目录>/conf/settings.xml文件即可。如 果您不想覆盖配置文件,可以手动在settings.xml文件中的mirrors节点中添加如下 内容:

```
 <mirror>
<id>huaweicloud</id>
 <mirrorOf>*</mirrorOf>
 <url>https://repo.huaweicloud.com/repository/maven/</url>
</mirror>
```
- 3. 相关网址
	- Maven官方网址:https//maven.apache.org
	- Maven搜索地址: http://mvnrepository.com

**----**结束

# **3.2** 常用开发工具类镜像

介绍常用开发工具类镜像加速下载操作步骤。

- 步骤**1** 进入开源镜像站首页。
- 步骤**2** 选择"工具类",筛选镜像;或者直接搜索目标镜像。
- 步骤**3** 单击镜像名称或者卡片所在区域,根据弹出界面描述配置使用工具包;或者跳转至下 载目录页面,下载工具包。

以ChromeDriver为例,如图3-1所示。

### 图 **3-1** 配置说明

手动安装

chromedriver的镜像地址为: https://repo.huaweicloud.com/chromedriver/, 手动下载请访问该地址。请根据您的 需要选择性安装。

### 使用npm安装

npm config set CHROMEDRIVER\_CDNURL https://repo.huaweicloud.com/chromedriver/ npm install chromedriver

ó

### 相关网址

Chromedriver官方地址: https://sites.google.com/a/chromium.org/chromedriver/ NPM官方地址: https://www.npmjs.com

- 根据界面使用说明,可以配置ChromeDriver镜像源。
- 单击chromedriver镜像地址,可以跳转至下载目录页面,请根据需要下载对应版 本的ChromeDriver软件包。
- 手动安装:chromedriver的镜像地址为:**[https://repo.huaweicloud.com/](https://repo.huaweicloud.com/chromedriver/) [chromedriver/](https://repo.huaweicloud.com/chromedriver/)**,手动下载请访问该地址。请根据您的需要选择性安装。
- 使用npm安装:

npm config set chromedriver\_cdnurl https://repo.huaweicloud.com/chromedriver/ npm install chromedriver

**----**结束

# <span id="page-7-0"></span>**3.3** 使用华为云开源镜像配置 **yum** 源

yum,是一个专门为了解决包的依赖关系而存在的软件包管理器。如同 Windows 系统 上可以通过各类"软件管家"实现软件的一键安装、升级和卸载, Linux 系统也提供有 这样的工具,这就是 yum。

从华为云开源镜像站获取yum源的方式如下:

- 步骤**1** 进入开源镜像站首页。
- 步骤**2** 选择"操作系统类",筛选镜像;或者直接搜索目标镜像。
- 步骤**3** 单击镜像卡片,根据弹出界面描述配置使用操作系统yum源;或者跳转至下载目录页 面,下载操作系统镜像。以CentOS为例,如下图所示。

### 配置方法

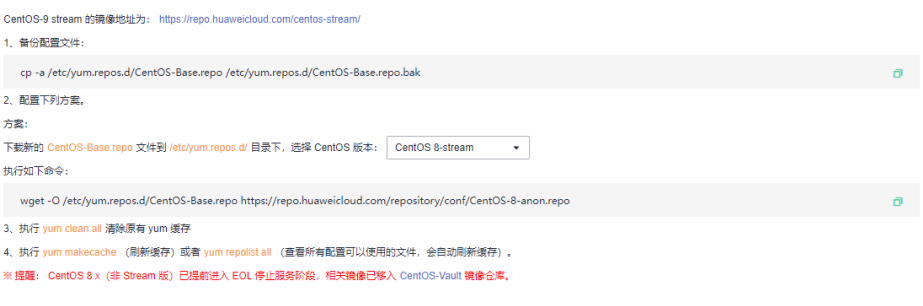

#### 相关链接

CentOS官方地址: https://www.centos.org CentOS论坛地址: https://forums.centos.org/<br>CentOS Wiki地址: https://wiki.centos.org/<br>CentOS邮件列表地址: https://wiki.centos.org/GettingHelp/ListInfo

根据界面配置方法,可以配置使用操作系统yum源。

CentOS-9 stream 的镜像地址为:**<https://repo.huaweicloud.com/centos-stream/>**

1、备份配置文件:

cp -a /etc/yum.repos.d/CentOS-Base.repo /etc/yum.repos.d/CentOS-Base.repo.bak

2、配置下列方案。

方案:

下载新的CentOS-Base.repo文件到/etc/yum.repos.d/目录下,选择 CentOS 版本: CentOS 8-stream/CentOS 7

执行如下命令:

wget -O /etc/yum.repos.d/CentOS-Base.repo https://repo.huaweicloud.com/repository/conf/CentOS-7 anon.repo

3、执行yum clean all清除原有 yum 缓存。

4、执行yum makecache (刷新缓存)或者yum repolist all (查看所有配置可以使用 的文件,会自动刷新缓存)。

### <span id="page-8-0"></span>须知

CentOS 8和CentOS 6 及以下版本已被官网源下线, 若需使用, 请参考 CentOS-Vault 进 行配置。

**----**结束

常见镜像源在华为云ECS中的使用请参见<mark>镜像源管理</mark>。

# **3.4** 华为**/**华为云开发 **SDK**

介绍华为/华为云开发SDK加速下载操作步骤。

- 步骤**1** 进入开源镜像站首页。
- 步骤**2** 选择"华为SDK",筛选镜像;或者直接搜索目标镜像。
- 步骤**3** 单击镜像名称或者卡片所在区域,根据弹出界面描述配置华为SDK镜像源,以 HuaweiCloud SDK为例, 如图3-2所示。

图 **3-2** 配置说明

依赖管理工具

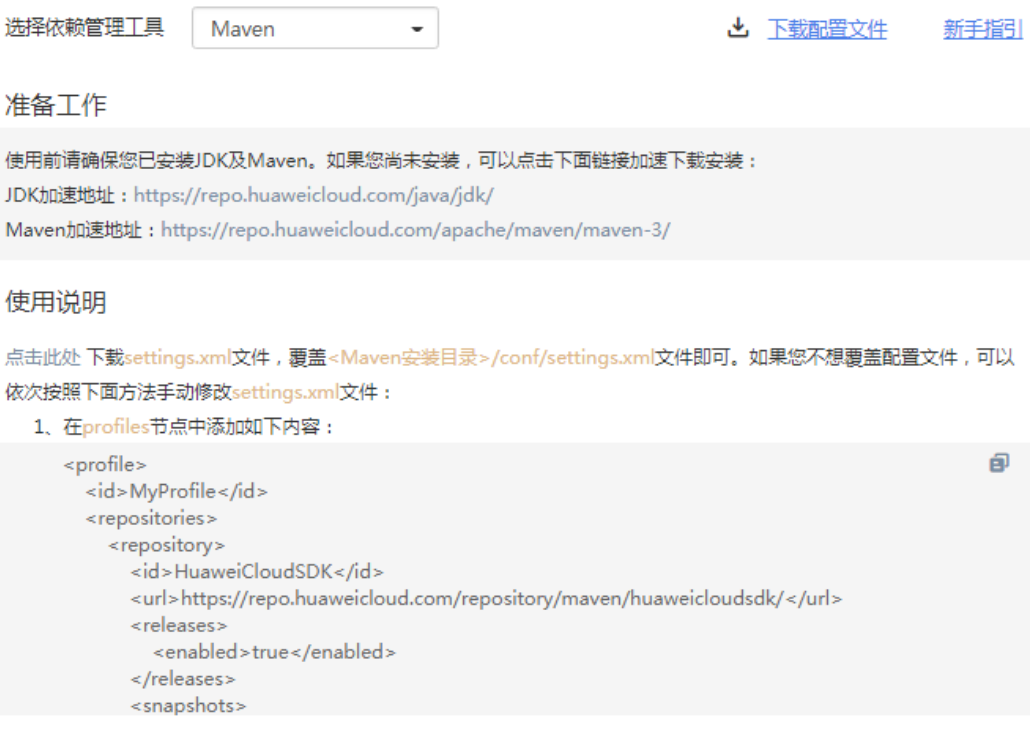

准备工作

使用前请确保您已安装JDK及Maven。如果您尚未安装,可以点击下面链接下载安 装: JDK官网下载地址:

**<https://www.oracle.com/technetwork/java/javase/downloads/index.html>**

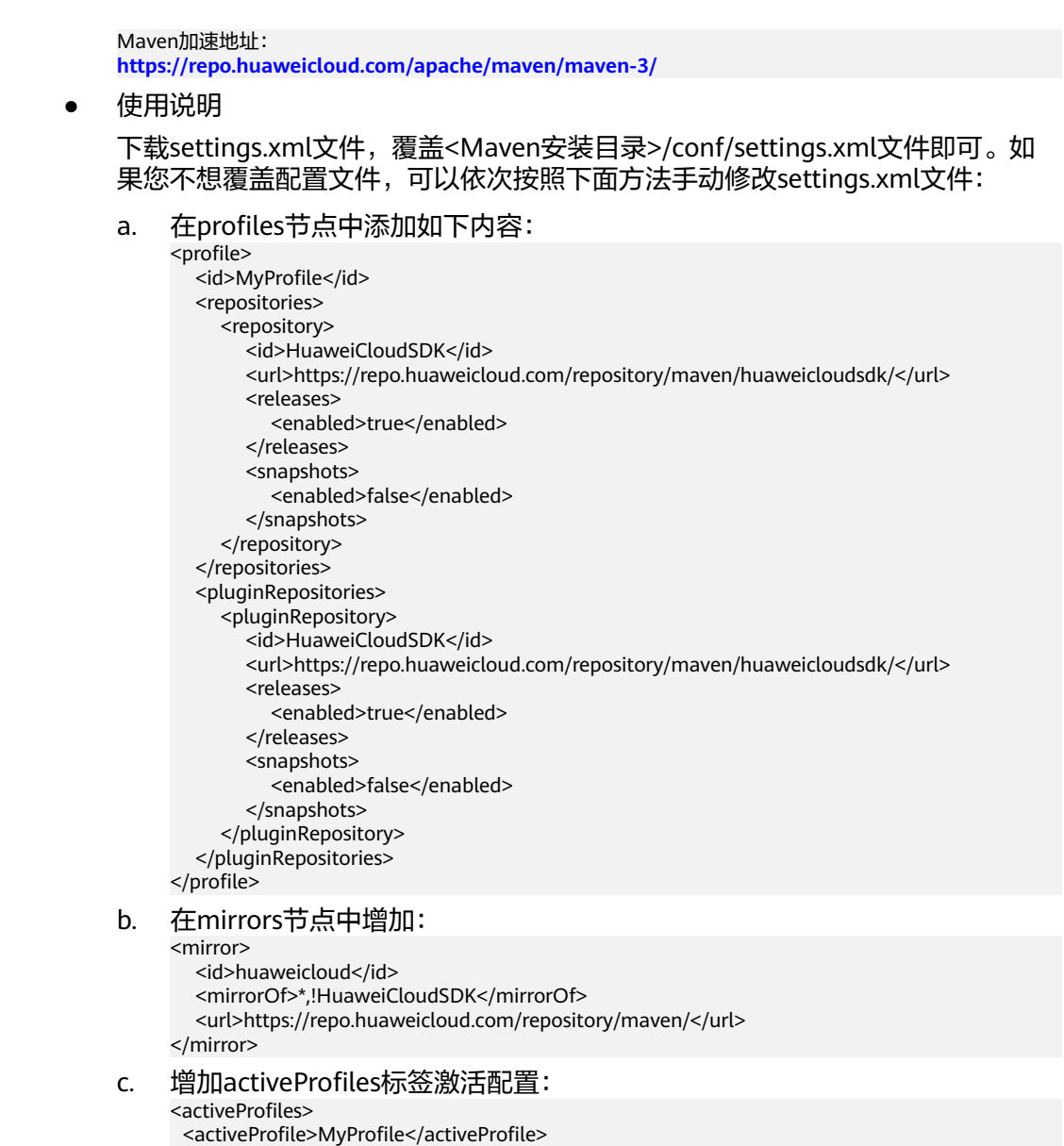

### 说明

</activeProfiles>

- 单击"下载配置文件",可以下载"settings.xml"文件。
- "使用说明 "中仅配置了镜像站的Maven仓和HuaweiCloud SDK镜像源,用户如果需要使用 私有库或其他第三方仓库,可以自行修改"setting.xml"文件进行配置。

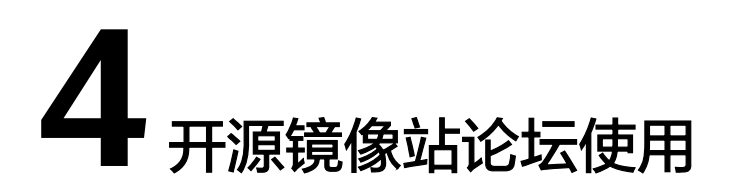

<span id="page-10-0"></span>介绍使用华为开源镜像站论坛的操作步骤。

- 步骤**1** 进入开源镜像站首页。
- 步骤**2** 单击"前往论坛",进入华为云社区论坛-开源镜像站版块。

可以浏览镜像站最新的发布公告、常用工具的新手指导等。也可以发帖提需求建议、 反馈问题等,将会有相关技术专家进行答复。

说明

华为论坛不支持匿名发帖,如果需要发帖或者留言,请单击右上角"注册"注册新用户,注册成 功或已经注册,单击"登录"即可。